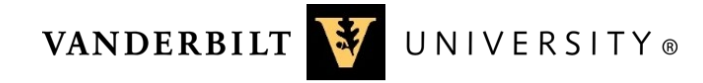

## Office of the General Counsel

# Creating a Conflict Disclosure in the

## Vanderbilt University Conflict Disclosure System

#### **Introduction**

Conflict disclosures must be submitted through the Vanderbilt University Conflict Disclosure System. Below are instructions to help you complete a disclosure.

For questions email: [coi@vanderbilt.edu](mailto:coi@vanderbilt.edu)

For additional resources visit[: https://www.vanderbilt.edu/generalcounsel/conflictofinterest/index.php.](https://www.vanderbilt.edu/generalcounsel/conflictofinterest/index.php)

#### Creating a New Conflict Disclosure

- 1. Visit the Vanderbilt University Conflict Disclosure System at: <https://vanderbilt.ospreycompliancesuite.com/coiriskmanager/>
- 2. Log in with your VUnetID and password.
- 3. Use the navigation pane on the left to confirm that you are on the "Home" screen.
- 4. Look at the section titled "Disclosures I need to complete" and click on the blue button under the "To Do" column. This blue button will say "Fill Out"—or "Finish" if you have previously accessed the disclosure.

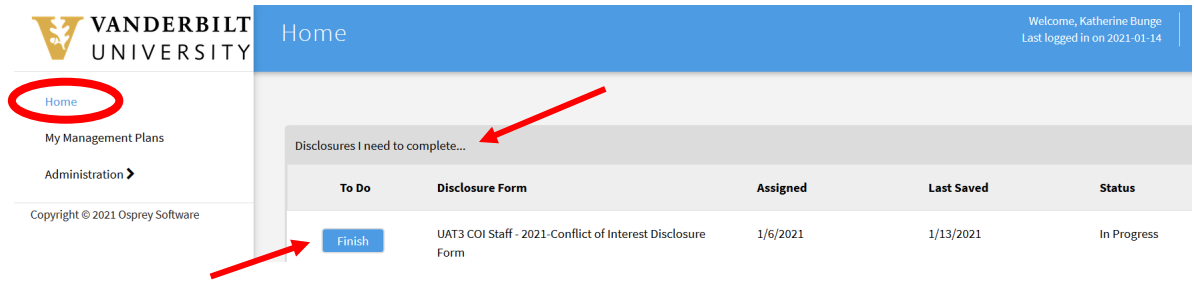

- 5. The conflict disclosure form will open. Answer all questions on the form. If you answer "yes" to a question, the form will prompt you to provide more information through additional questions. Note: Key terms appear in blue text. Hover your mouse cursor over these terms to see definitions.
- 6. A "yes" answer to certain questions may prompt you to provide information in a data grid. Select "Update" to enter data. Be sure to scroll over to the right to view all fields.

Select "Save" when you have completed the grid. You can make multiple disclosures in one grid by selecting "Add Row" if needed.

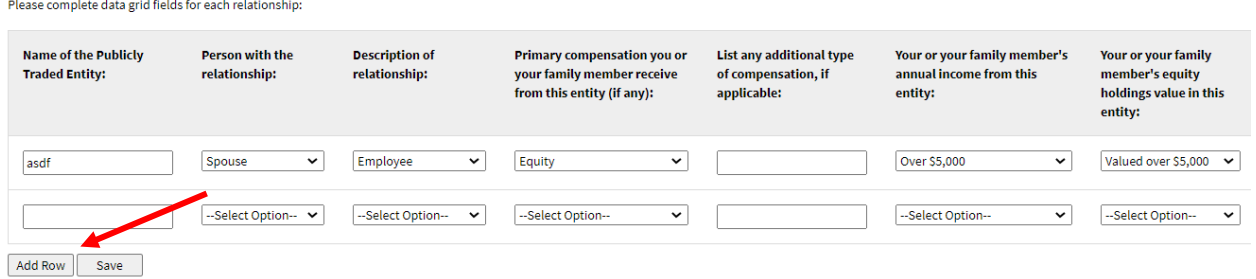

7. If at any time you need to leave the form before it is complete, select "Save and Exit" to save any entered data and exit the form. The form will not auto-save, so please Save and Exit periodically to ensure your work is not accidentally lost. Once you have answered all questions on the form and you are ready to submit your disclosure, select "Save and Continue." If you failed to complete any required questions, the form will prompt you to complete them at this time.

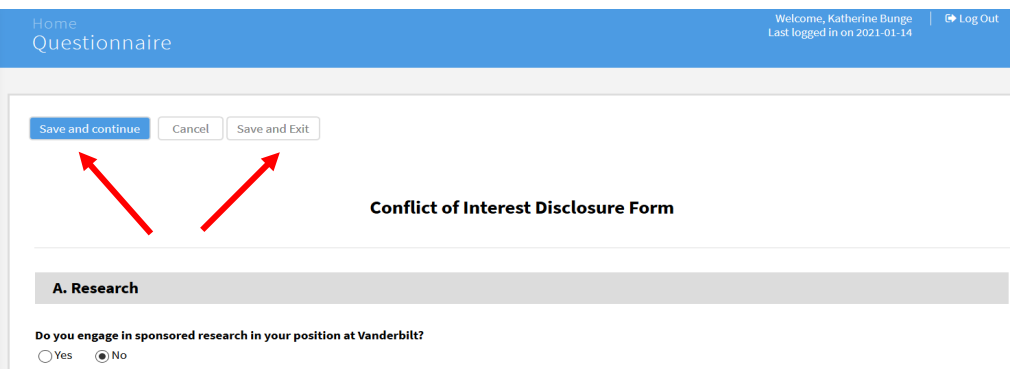

- 8. After completing all disclosure questions and selecting "Save and Continue", you will be prompted to review Acknowledgements and Assignments. Once you have reviewed the materials, indicate your agreement by selecting the checkbox next to "I Agree."
- 9. If you are ready to submit your form at this time select "Complete Form." Select "Save and Exit" if you are not ready to submit your form.

**nts** - Check the box below to indicate your agreement.

The Vanderbilt Policy on Technology and Literary and Artistic Works (the "Technology Policy") covers the ownership, protection and transfer of in entions, computer programs and software Vanderbilt faculty, staff and students. It is necessary for such individuals to attest annually to issues related to compliance with the Technology Policy. All capitalized terms used herein are defined in the Technology Po can be found at: (https://cttc.co/inventors/policies/vu-technology-policy).

As stated in the Technology Policy, subject to the exceptions set forth below, all rights in technology created by Vanderbilt faculty members, staff members, or students (i) with the use of University facilities or funds a As a security and produced by much security is a material of the University, will income to be distributed in accordance with the terms of that policy. In accordance with the Technology Policy, is and the technology Policy such rights. □ Agree

10. Once you have successfully submitted your disclosure, you will receive a confirmation message with an option to view your completed disclosure.

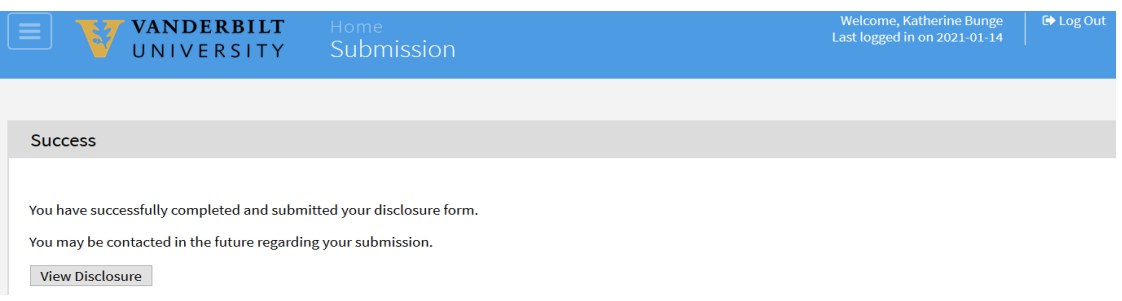

11. To view all of your submitted disclosures and their review status, use the navigation pane on the left to return to the "Home" screen and select "Show Disclosure History." Select the yellow page link under "View Disclosure" to see your completed form. Note: When viewing your completed disclosure, select "Actions" and "Save as PDF" if you would like a PDF copy of the form.

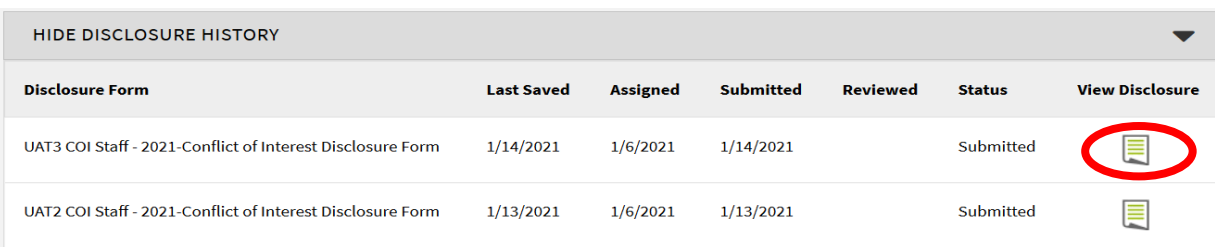

#### Updating Your Conflict Disclosure

If at any time during the year your circumstances change, you may update your conflict disclosure with new information as needed.

- 1. Log into the system following the instructions above.
- 2. Use the navigation pane on the left to visit to the "Home" screen and select "Show Disclosures Available to Update."
- 3. Select "Update" next to your most recently submitted disclosure and the form will appear with your previous answers populated. Update any of your answers and submit the form following the steps outlined above. An updated version of your form has now been submitted for review.

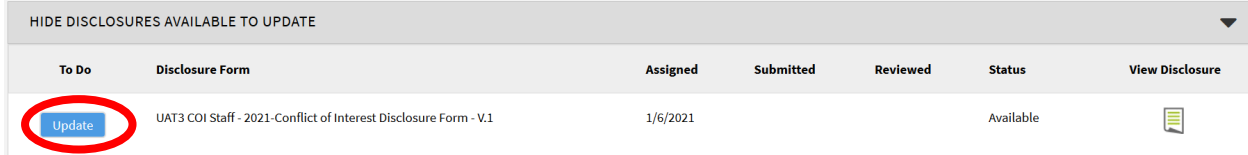

Save and Exit

### Signing a Management Plan

If the COI Office determines that a Management Plan is required, you will receive a notification from [coi@vanderbilt.edu](mailto:coi@vanderbilt.edu) asking you to log into the COI system and sign the plan.

Please follow the emailed instructions and read the management plan carefully. The text box includes the flagged question(s), types of conflict, and the management plan text.

If you have multiple conflicts requiring management plans, there will be separate plans separated by horizontal lines.

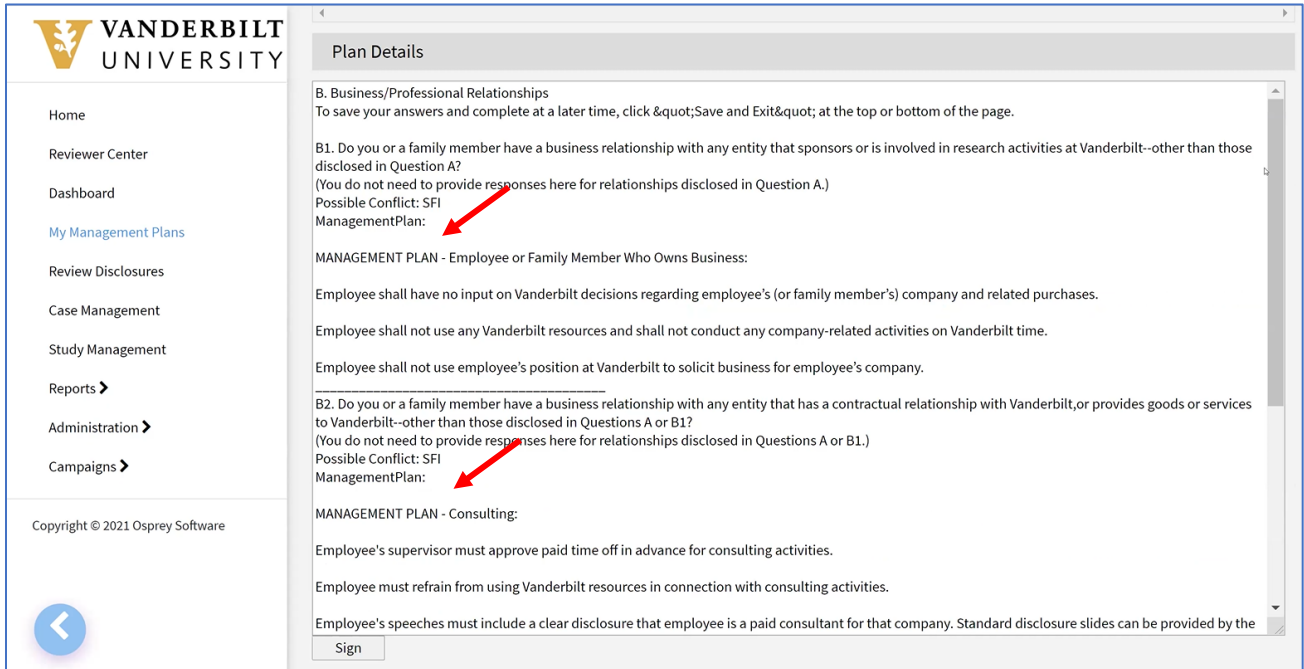

Click "Sign" then "OK" when you are ready to sign the plan. If you have any questions, please direct them t[o coi@vanderbilt.edu.](mailto:coi@vanderbilt.edu)